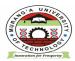

LIBRARY AND INFORMATION SERVICES

Email: <u>universitylibrarian@mut.ac.ke</u> libraryinfo@mut.ac.ke

P.O. BOX 75-10200 MURANG'A, KENYA

# E-RESOURCES USER GUIDE HOW TO ACCESS MUT SUBSCRIBED E-RESOURCES

MUT E-resources are accessed by logging in to MyLOFT (My Library on Finger Tips) platform or application. If you have not signup to MyLOFT to be able to access the e-resources via MyLOFT. You sign up to MyLOFT by:

1. VISITING <u>HTTPS://APP.MYLOFT.XYZ/</u> OR DOWNLOADING AND INSTALLING MYLOFT MOBILE APPLICATION.

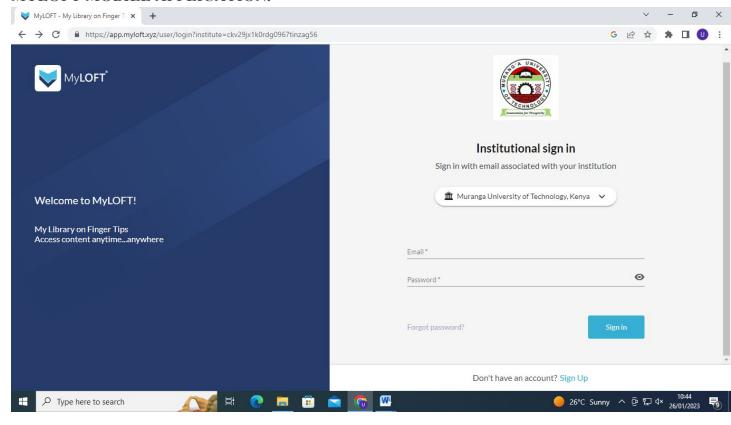

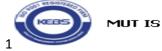

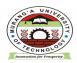

LIBRARY AND INFORMATION SERVICES

Email: <u>universitylibrarian@mut.ac.ke</u> libraryinfo@mut.ac.ke P.O. BOX 75-10200 MURANG'A, KENYA

#### **E-RESOURCES USER GUIDE**

## 2 CLICK ON SIGN UP AND CREATE YOUR INSTITUTIONAL ACCOUNT.

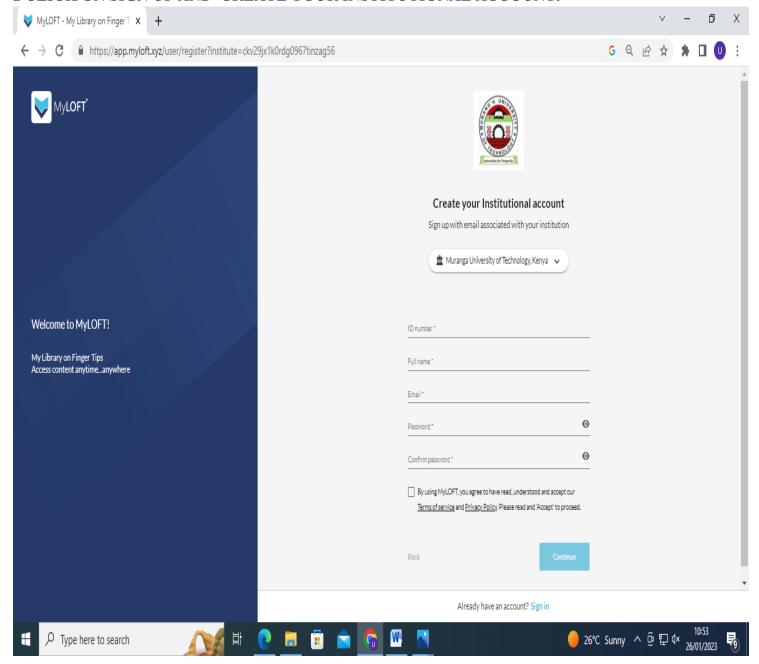

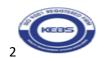

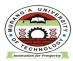

## LIBRARY AND INFORMATION SERVICES

Email: <u>universitylibrarian@mut.ac.ke</u>

libraryinfo@mut.ac.ke

P.O. BOX 75-10200

MURANG'A, KENYA

#### **E-RESOURCES USER GUIDE**

## 3. TO SIGNUP PROVIDE THE FOLLOWING DETAILS:

- 1. **ID Number:** Key in your registration number or PF number
- 2 Full Name: Give your full names
- 3. Email: provide your preferred email, either personal or institutional
- 4. **Password**: Create a password containing letters, numbers and special characteristics for example *Judas2023%*
- 5. Rekey in the password to confirm it
- 5 click on MyLOFT terms of service and privacy policy check box
- 6. click on continue
- 7. Indicate the appropriate user category either staff or student

# 4: LOG IN TO YOUR EMAIL ACCOUNT AND VERIFY YOUR MYLOFT INSTITUTIONAL ACCOUNT

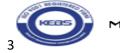

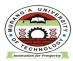

## LIBRARY AND INFORMATION SERVICES

Email: <u>universitylibrarian@mut.ac.ke</u> libraryinfo@mut.ac.ke P.O. BOX 75-10200 MURANG'A, KENYA

#### **E-RESOURCES USER GUIDE**

- 5. ONCE YOUR ACCOUNT IS VERIFIED SIGN IN BY:
- 1. selecting your institution-Murang'a University of Technology
- 2. keying in your email
- 3 keying in your password
- 4. installing the MYLOFT extension in your browser

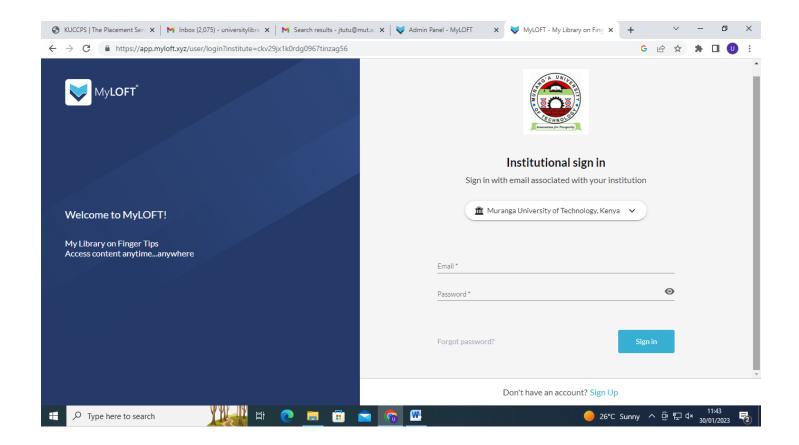

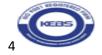

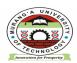

## LIBRARY AND INFORMATION SERVICES

Email: <u>universitylibrarian@mut.ac.ke</u> libraryinfo@mut.ac.ke P.O. BOX 75-10200 MURANG'A, KENYA

## **E-RESOURCES USER GUIDE**

## **6 ONCE YOU HAVE SIGNED IN:**

- 1. click on e-resources
- 2. Then click on all databases to reveal databases subscribed to by MUT.

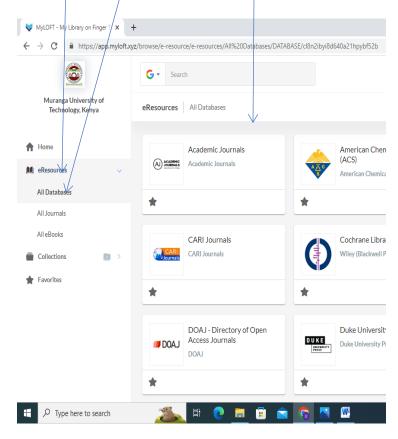

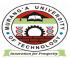

LIBRARY AND INFORMATION SERVICES

Email: <u>universitylibrarian@mut.ac.ke</u> libraryinfo@mut.ac.ke

P.O. BOX 75-10200 MURANG'A, KENYA

#### **E-RESOURCES USER GUIDE**

7 Click On The Most Appropriate Database That Meets Your Information Needs For Example Taylor And Francis Online And Do A Keyword Search, Find A Journal, Or Explore Journals And Articles By Subject.

8. TO ACCESS E-BOOKS CLICK ON THE EBSCOHOST DATABASE AND PROQUEST EBOOK CENTRAL DATABASE.